- 1. Surf naar de website www.abregister.be. U gebruikt bij voorkeur de browser Google Chrome voor een optimaal gebruiksgemak.
- 2. Druk op de knop 'Inloggen' rechtsboven.

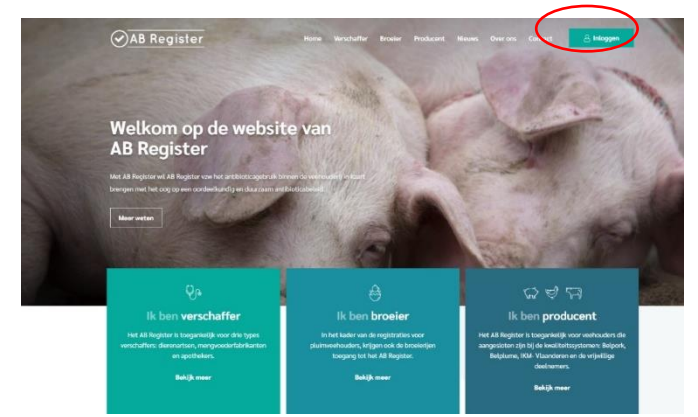

3. Vervolgens komt u op de pagina 'Keuze om in te loggen'. Selecteer hier de uiterst rechtse knop 'Login Producent' om toegang te krijgen tot het producenten portaal.

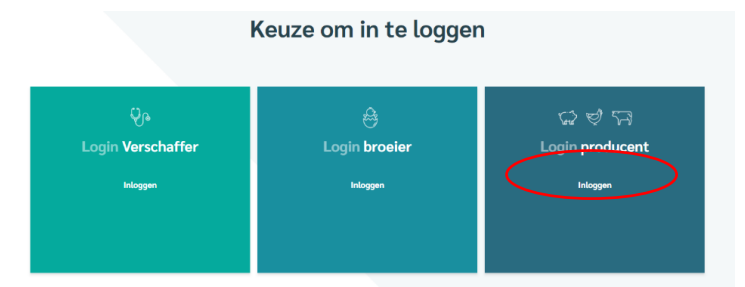

4. Klik op 'Wachtwoord aanvragen', vul uw inrichtingsnummer<sup>1</sup> in en klik op 'Stuur mijn logingegevens'. Vervolgens ontvangt u per mail een link om uw wachtwoord in te stellen.

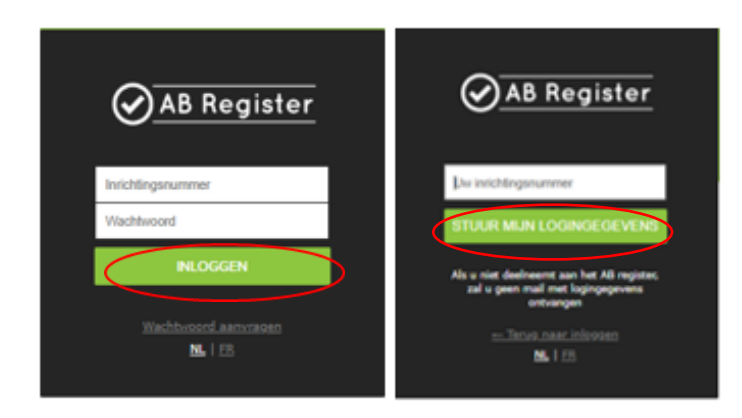

<sup>1</sup> Het inrichtingsnummer is een verkorte versie van het beslagnummer. Dit is het beslagnummer zonder de BE vooraan en zonder de 4 laatste cijfers '0101'.

5. U ontvangt een e-mail in uw mailbox van het AB Register met een hyperlink. Klik op deze blauwe hyperlink. Vervolgens zal u terecht komen in het AB Register.

**AB Register** 

Beste,

Door op onderstaande link te klikken, kan je jouw AB Register account instellen.

https://producent.abregister.be/firstlogin?

user=16060&sec=8FB1080305722472B1D0D1C6A9B0060D53AE07F9ADB81E84B4C8DE93039472D29ED71DCA45D4F3186CE

Voor bijkomende vragen kunt u steeds terecht bij de helpdesk via helpdesk@abregister.be of bel naar 02 808 50 93.

Met vriendelijke groet, **AB Register** 

Koning Albert II-laan 35 bus 52 1030 Brussel T +32 2 808 50 93

helpdesk@abregister.be www.abregister.be

6. U komt terecht in het AB Register op de pagina 'Controleer en vervolledig uw gegevens'. Controleer de correctheid van de correspondentiegegevens. Bij 'Inloggegevens' kan u zelf een wachtwoord kiezen dat dient te voldoen aan de opgesomde criteria. Vervolgens geeft u uw akkoord met de handleiding, het privacybeleid en de gebruiksvoorwaarden van AB Register en klikt u op de knop 'Verder'.

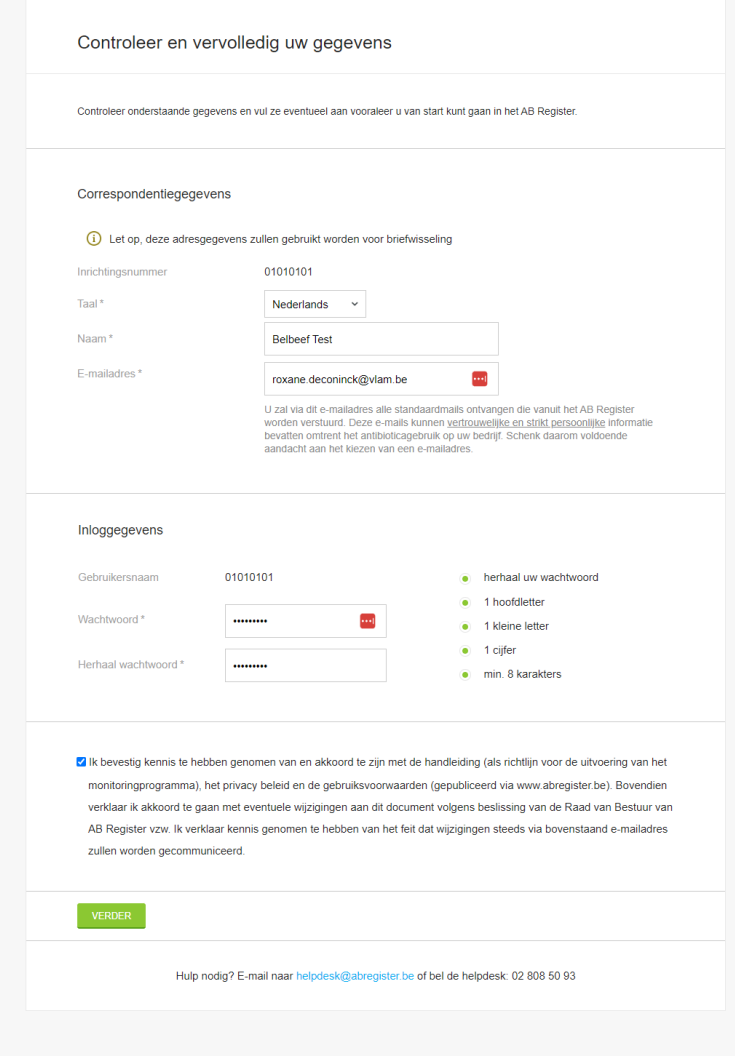

7. Vervolgens klikt u op de knop 'Rundvee'.

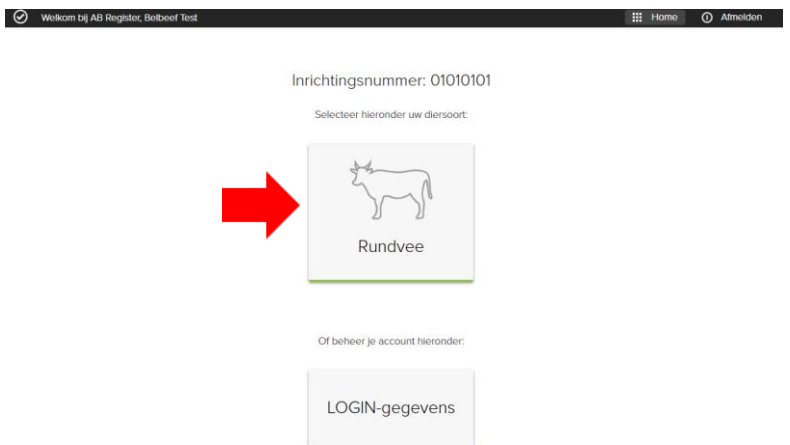

8. Vervolgens komt u op de pagina 'Controleer en vervolledig uw gegevens' voor uw rundveebeslag. Controleer de vooraf ingevulde velden en vul de lege velden verder aan zoals 'Sanitair verantwoordelijke', 'BTW-nummer' en 'Dierenarts/DRP'. U kan uw dierenarts op naam of op ordenummer zoeken. Nadien klikt u op de knop 'Verder'.  $\odot$  AB Register  $\mathbb{H}$  Homo  $\bigcap$  Afron

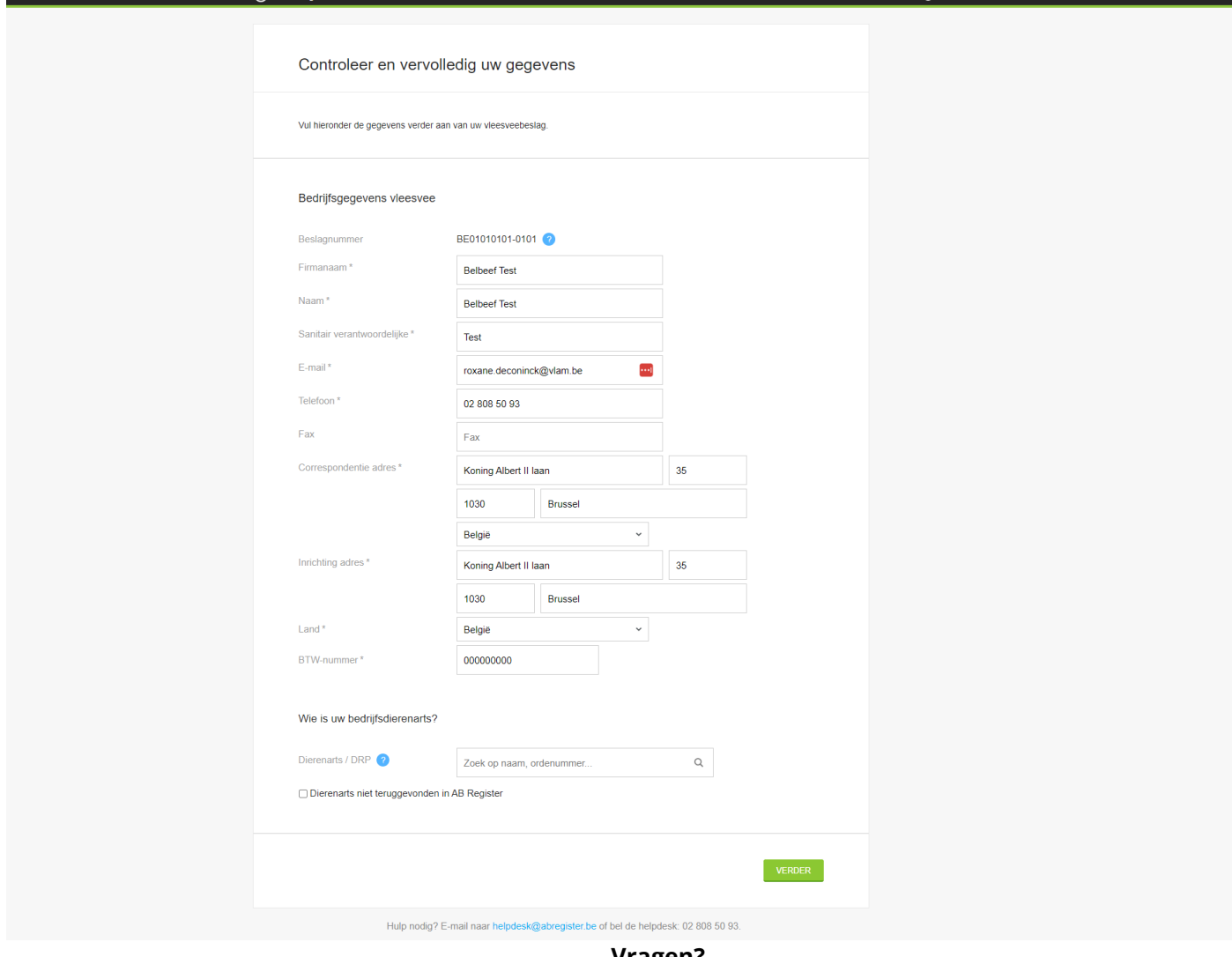

**Vragen?**

**Contacteer de helpdesk van AB Register via [helpdesk@abregister.be](mailto:helpdesk@abregister.be) of 02 808 50 93.**